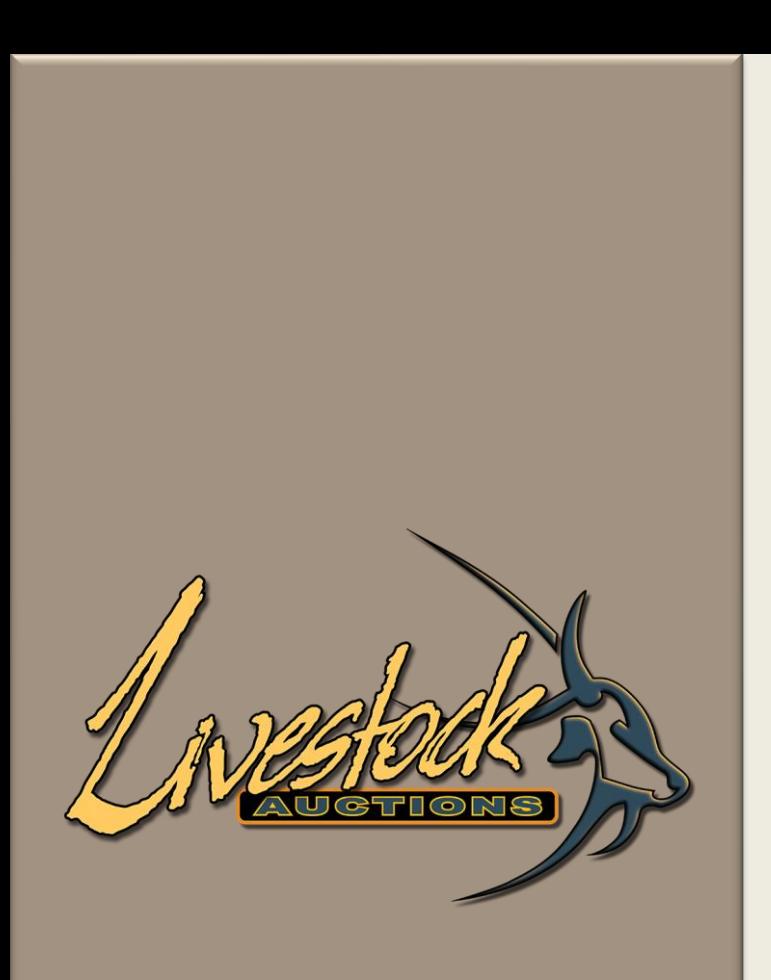

# Livestock Auctions

User Manual

Live Webcast Bidding

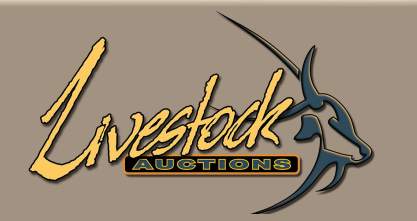

## **Contents**

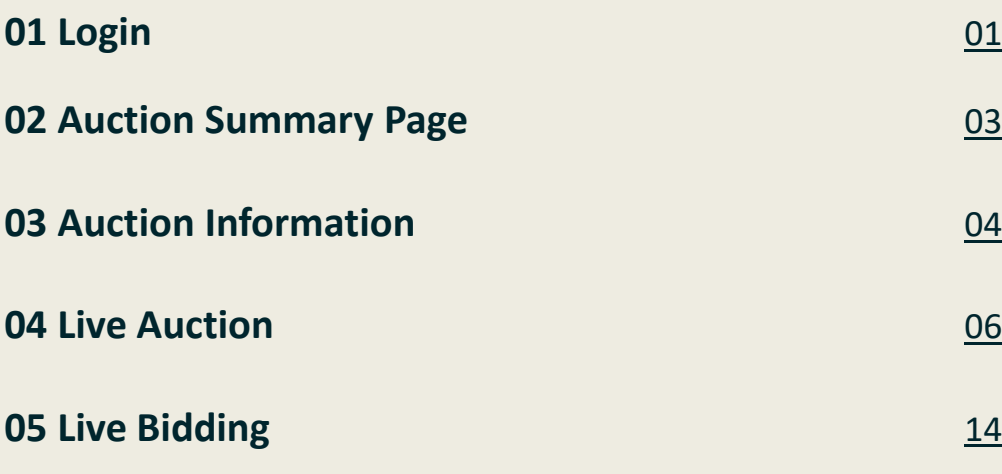

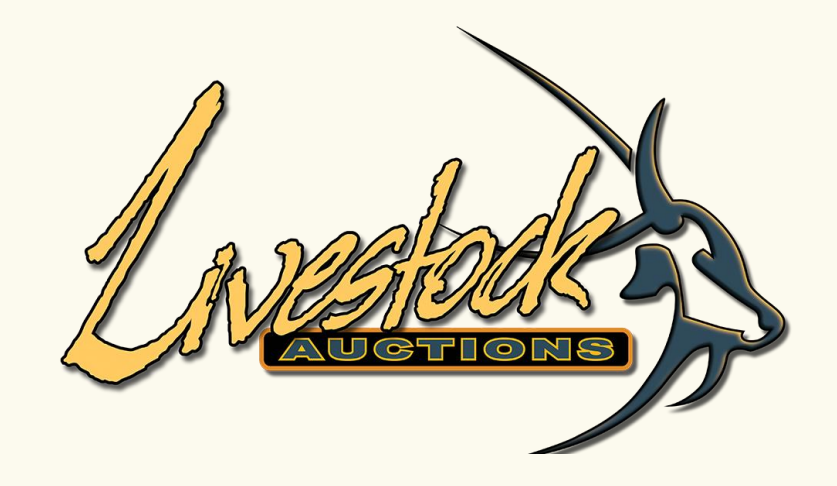

# **01 Login**

<span id="page-3-0"></span>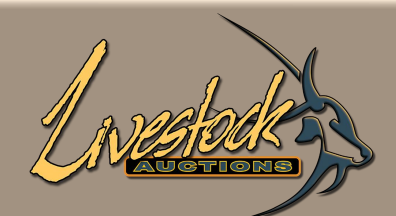

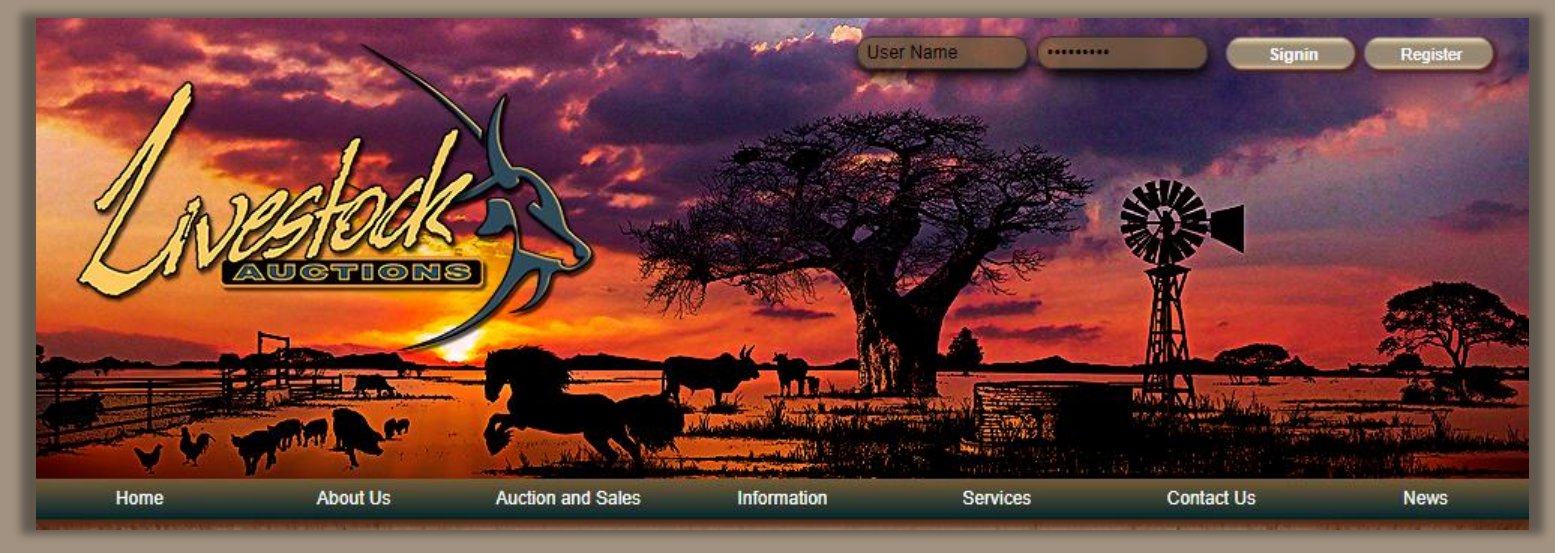

# **01 Login**

- Open the following URL: **[http://www.livestockauctions.co.za](http://www.livestockauctions.co.za/)**
- In the Top Right-Hand Corner enter your username and password and select "**Signin**".

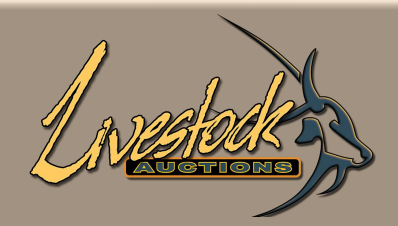

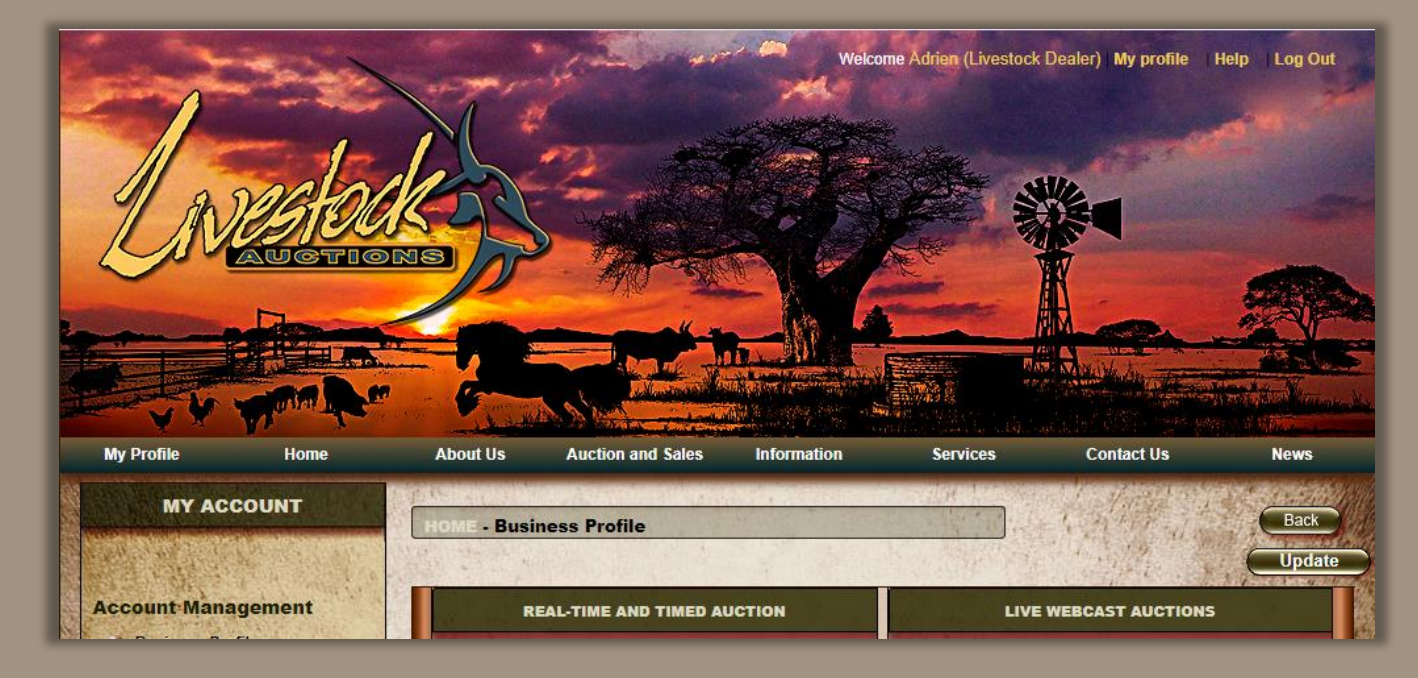

# **01 Login**

- The page will open on the Home Page.
- Hold your mouse over **Auction and Sales**, route to **Live Webcast Tab** on the Right-Hand side of the 5 tabs. Select the relevant Auction.

<span id="page-5-0"></span>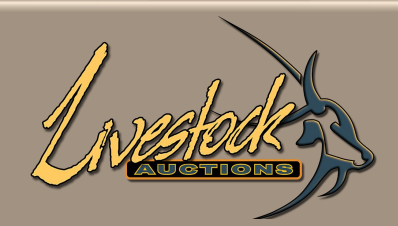

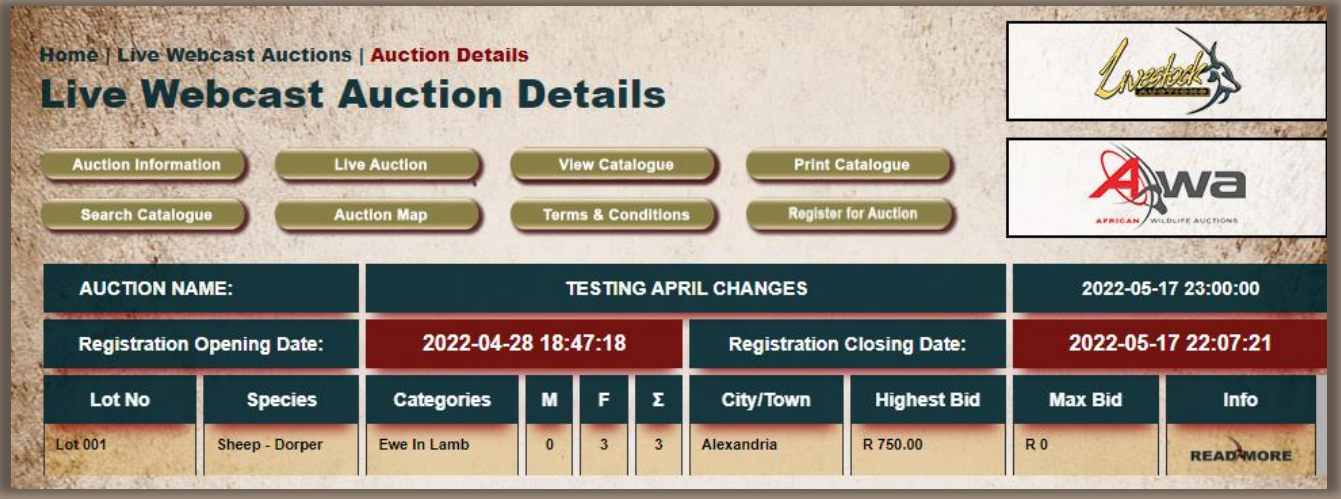

#### **02 Auction Summary Page**

- The Auction Summary page will open.
- Here you can view the different lots and insert max bidding amounts per lot.
- **Read More** will display only details about the lot while **View Catalogue** will give you a full catalogue view of all lots.
- Details about the open and closing time for auction registration as well as opening time for bidding is displayed on this page.

<span id="page-6-0"></span>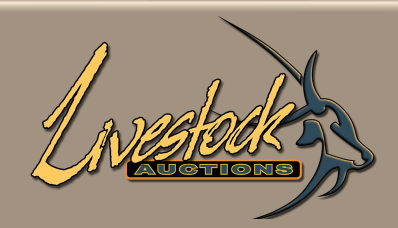

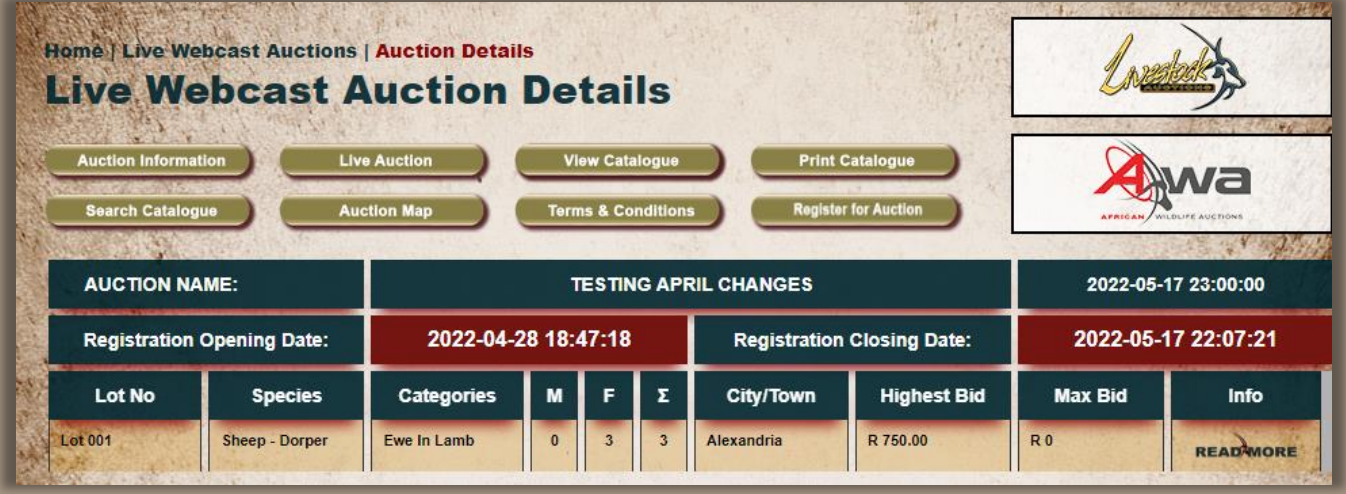

#### **03 Auction Information**

- **Live Auction:** Selecting this will take you to the live bidding of the auction, Live Bidding only opens 5 minutes prior to the Auction opening time.
- **View Catalogue:** Full catalogue view with details and photos of all lots.
- **Print Catalogue:** Printing of the catalogue after downloading in PDF.

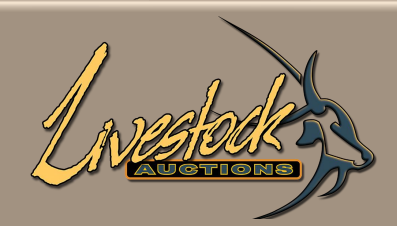

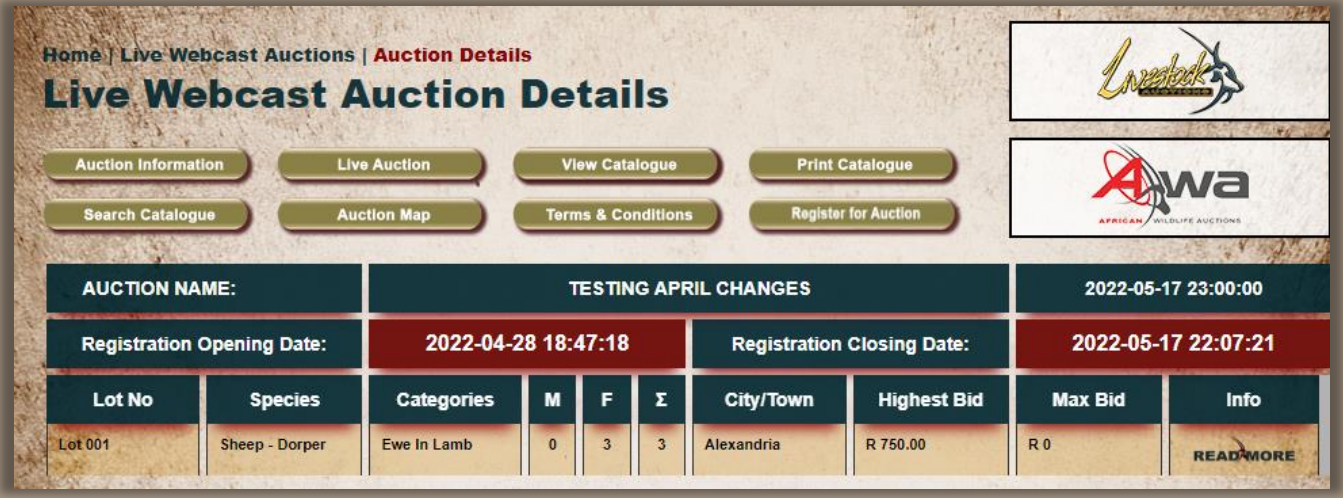

#### **03 Auction Information**

- **Auction Map:** Directions to the Auction Venue.
- **Terms & Conditions:** Conditions of the auction.
- **Register for Auction:** By selecting this button, you are sending a request to the Administrator to register and assign a bidding number to you for participating in the auction.

<span id="page-8-0"></span>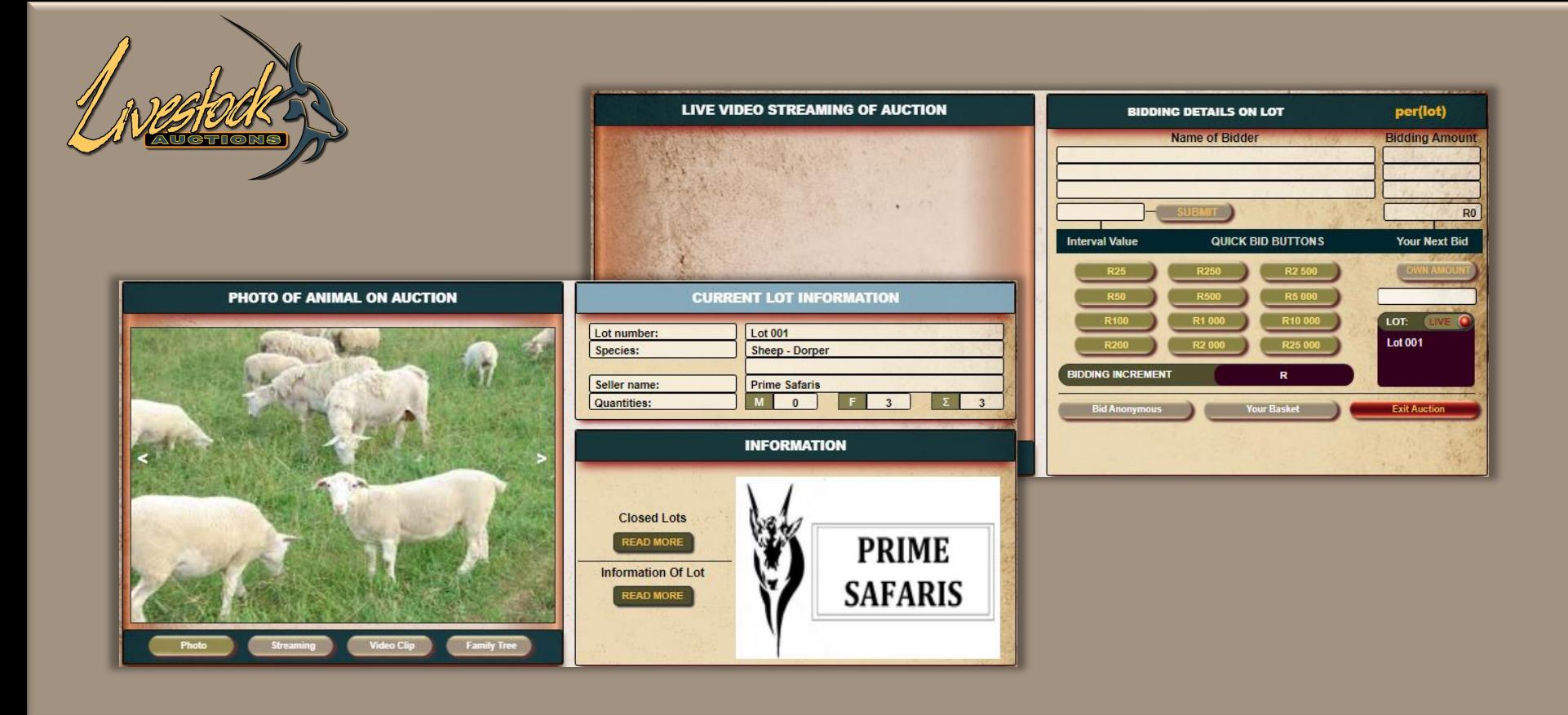

- The screen is divided in Top and Bottom.
- The Top half of the screen is the part that is used to participate in Live Bidding.
- The Bottom half is for information on the lot and additional photos.

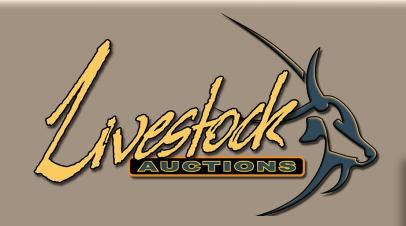

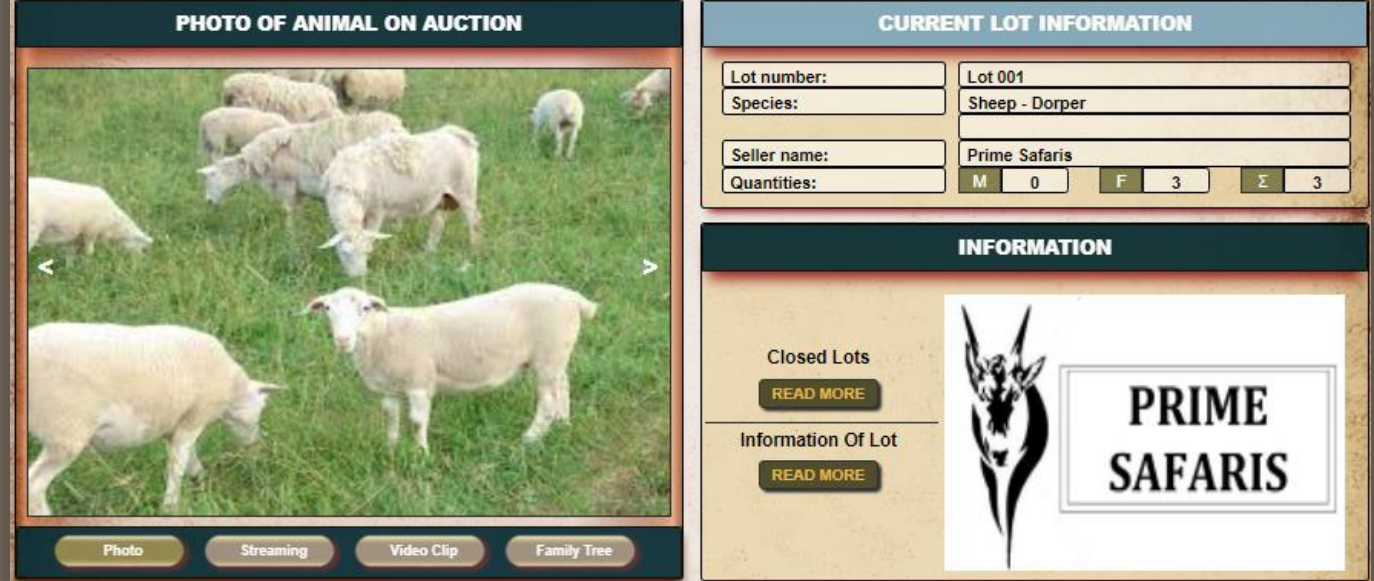

- Video Clip and Family Tree is only available if information is loaded for the lot. Both will open in a new tab, so you can easily jump between the Second and Third tab and the Bidding tab.
- As the auction proceed and Lot001 is either **Sold** or **Not Sold** the "**Closed Lots**" tab will accumulate auction data. Each lot will have an indication if it was Sold and at what value and if it was a Not Sold.
- **Information on Lot** is specific to the lot being auctioned, opening in a Second tab for easy reference.

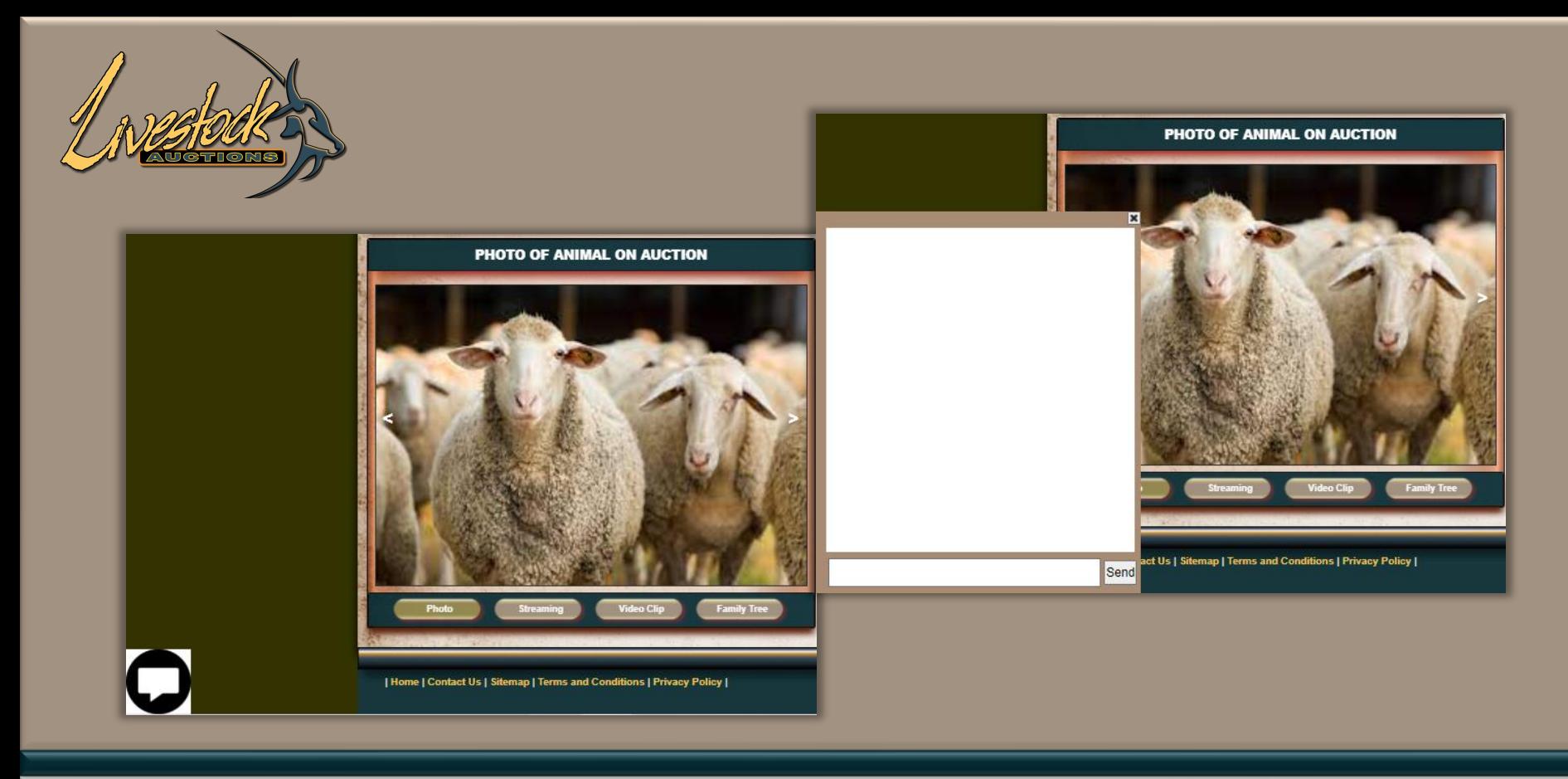

- The messaging tab at the left bottom of the screen is a chat box to the Administrator.
- Questions about the lot on hand can be asked.

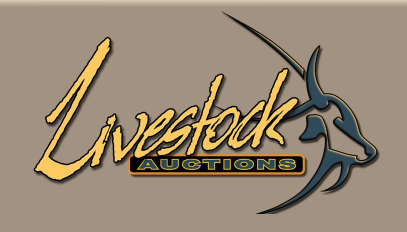

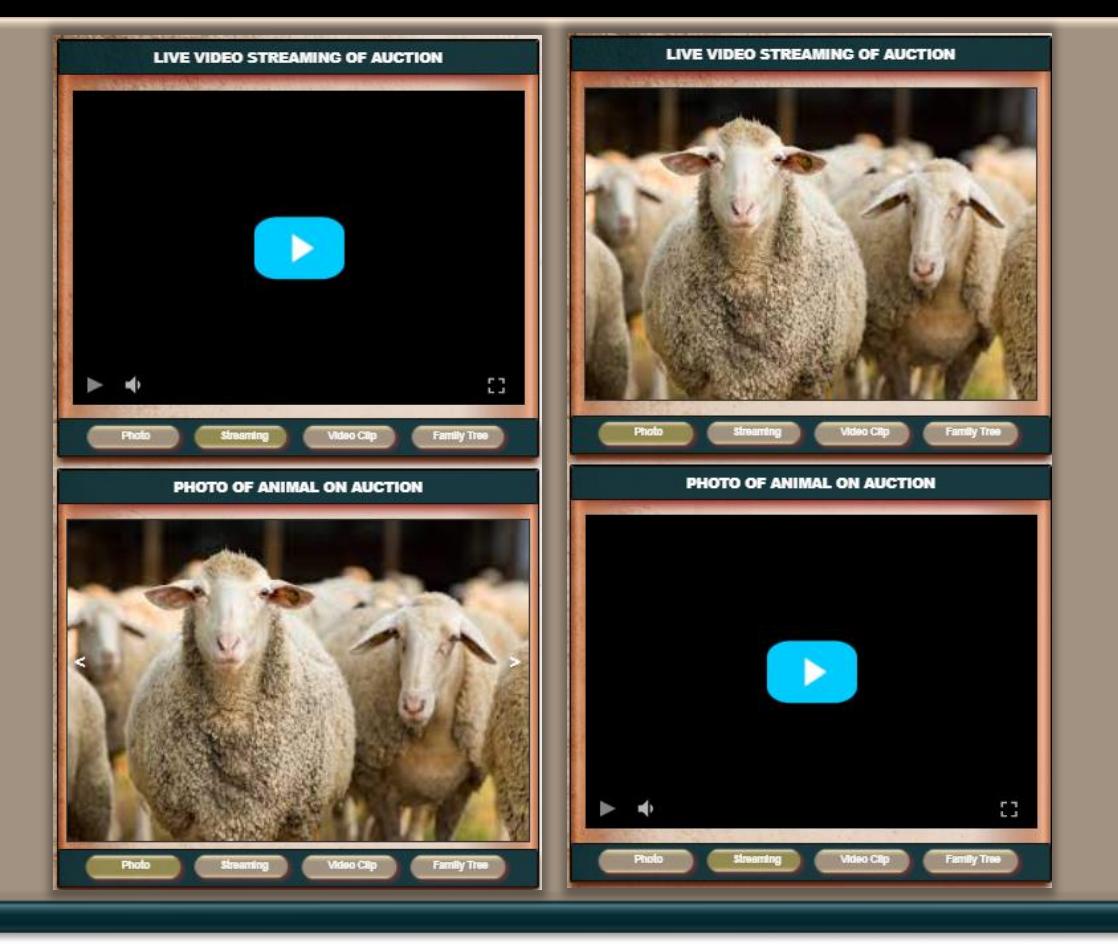

- The two screens can be switch. User can choose if the streaming or photo should display at the top.
- By clicking Photo or Streaming the screen will change.

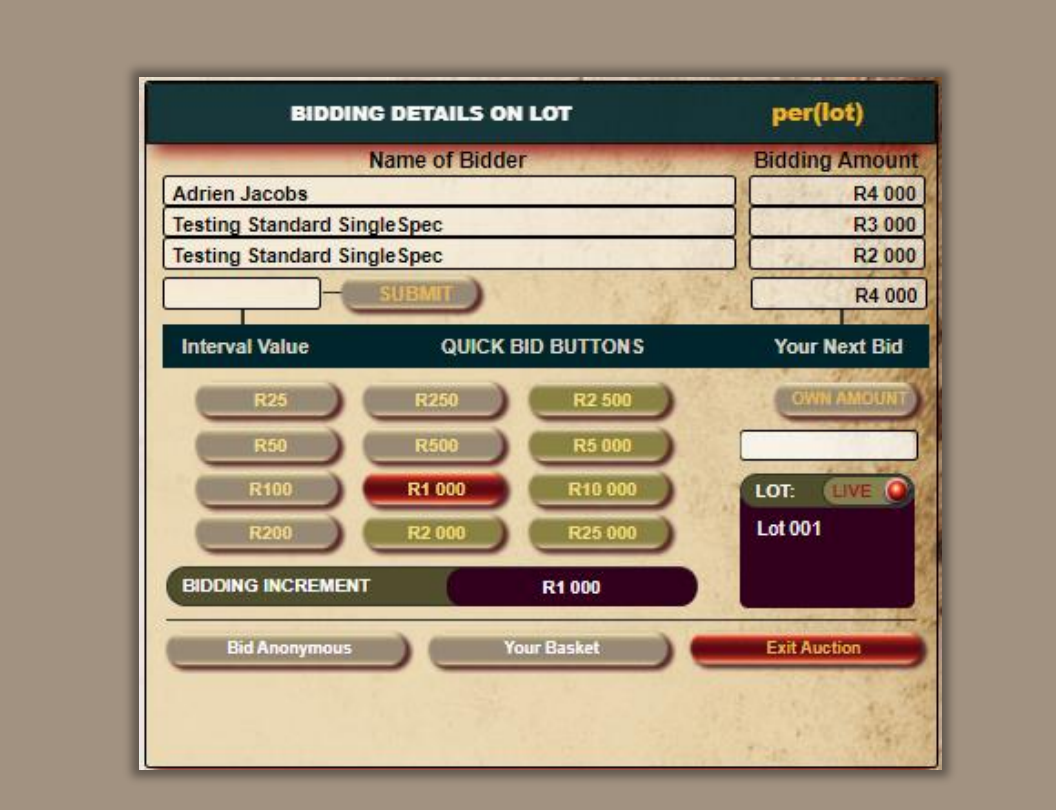

• The Bidding Increment is set on Admin, user can only bid in increments equal or higher than the Increment set by Admin.

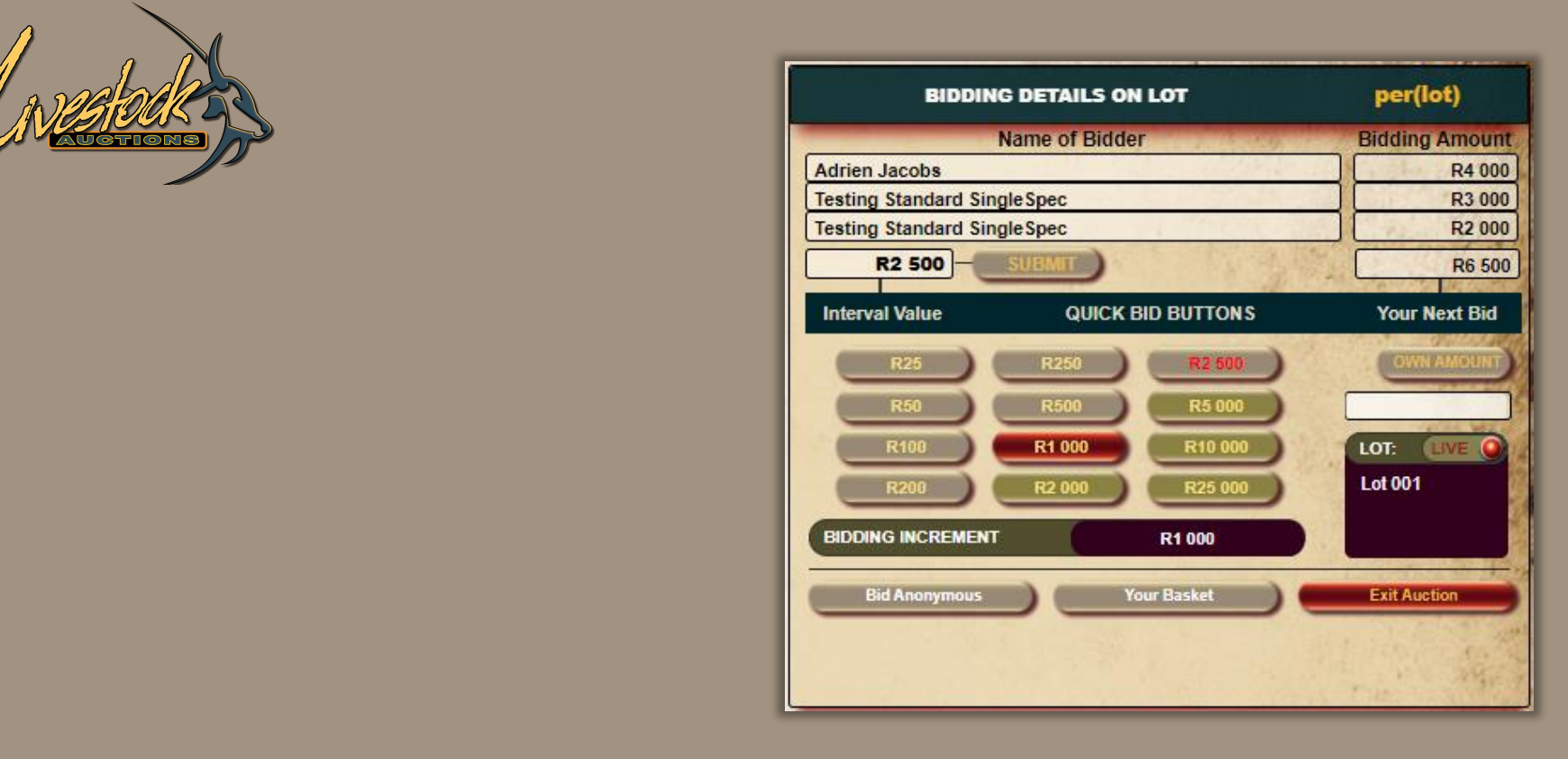

• Bidding Increment is set at R1000, when user selects a bid higher than admin, a different font colour is applied.

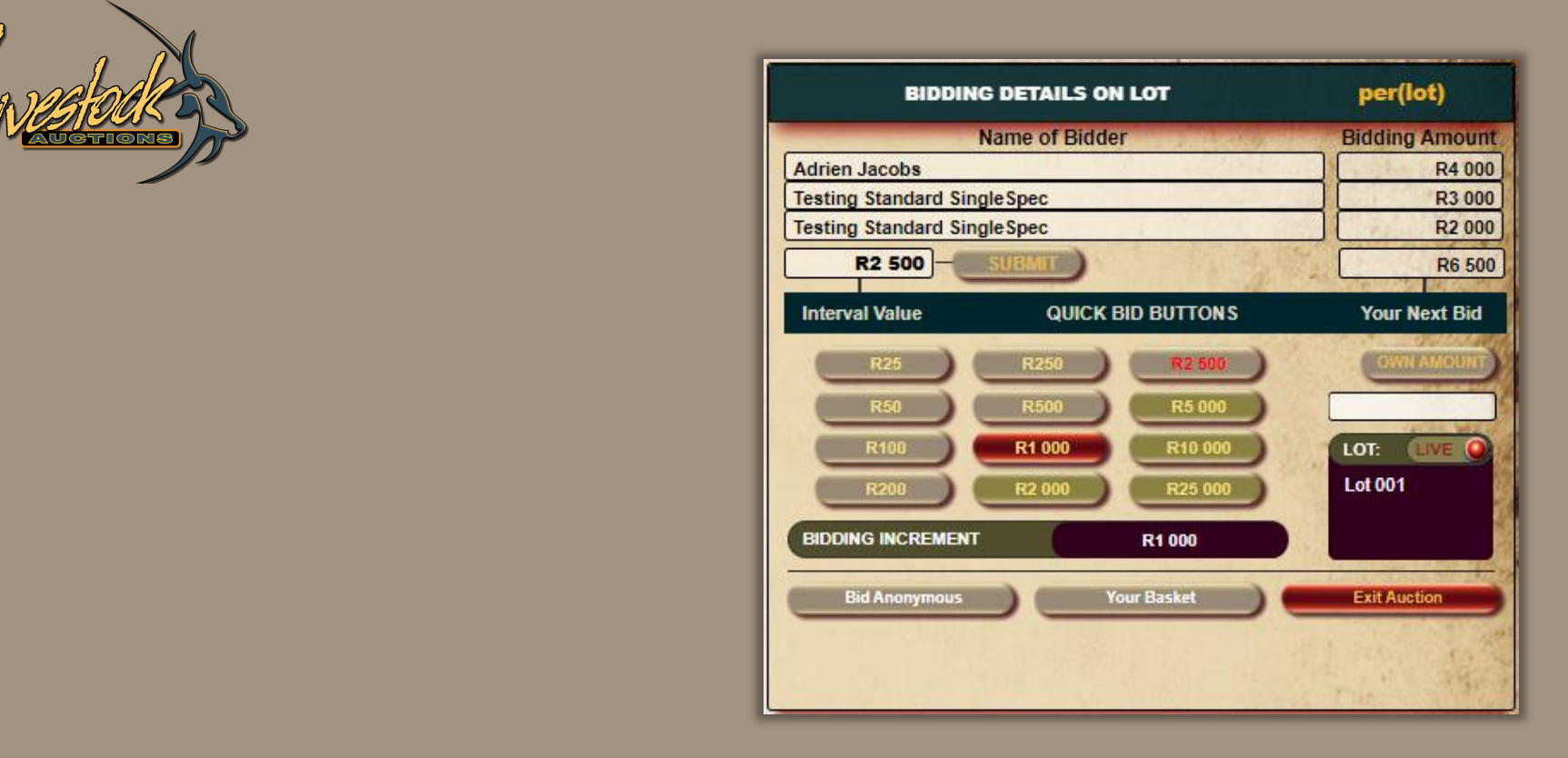

- Quick Bid Buttons is easy to use, click on the amount and **Submit**.
- This option will also ensure that you stick to the Increments set by the auctioneer.
- Only add the increment that you want to bid higher than the current Bid.

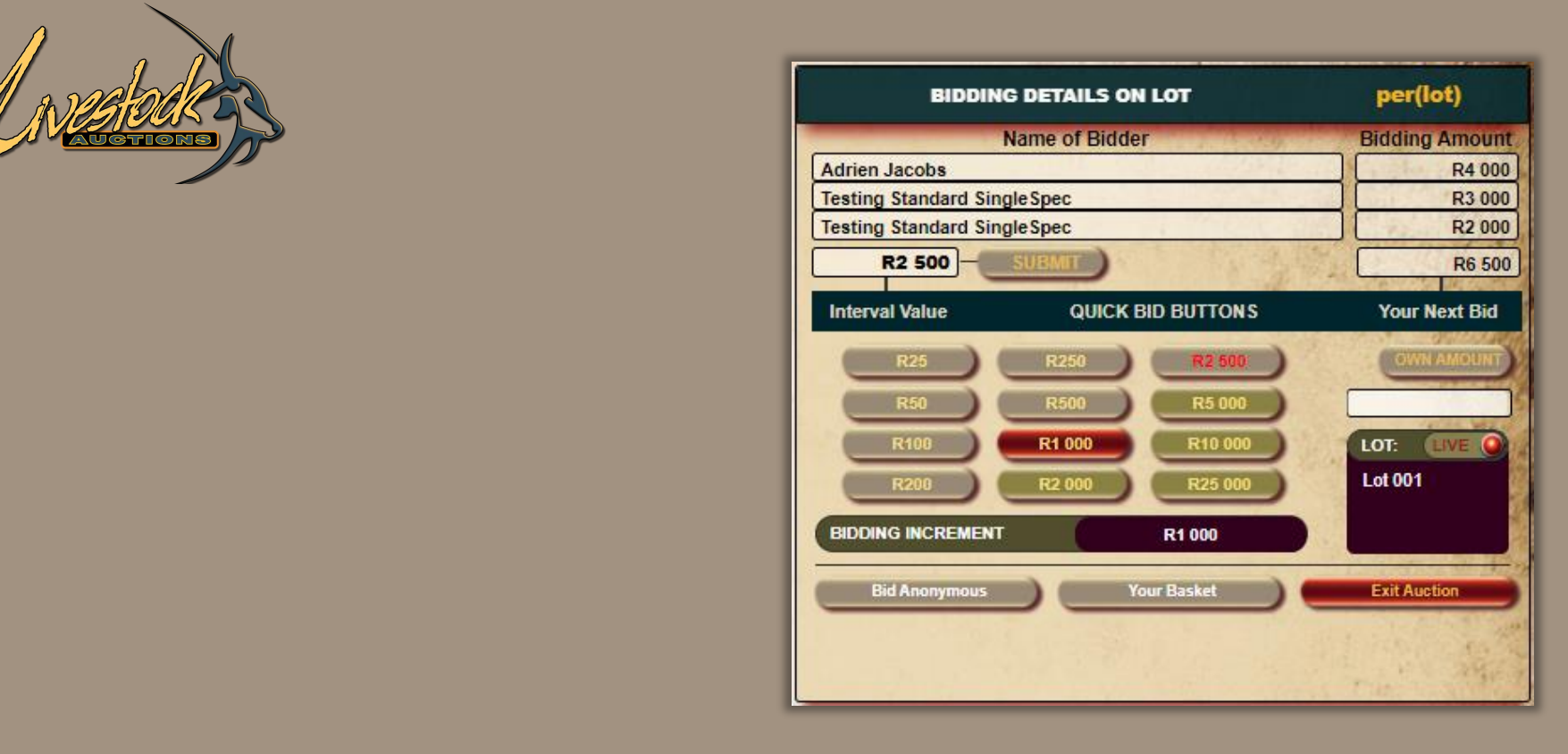

#### Example:

• Current bid is R4000, by adding R2500 the new bid will be R6500. The amount in the value block by Submit is the amount that will be added to the Current Bidding Amount. Last 3 bids will always display.

<span id="page-16-0"></span>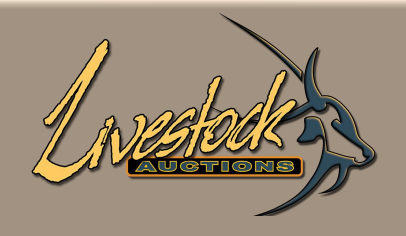

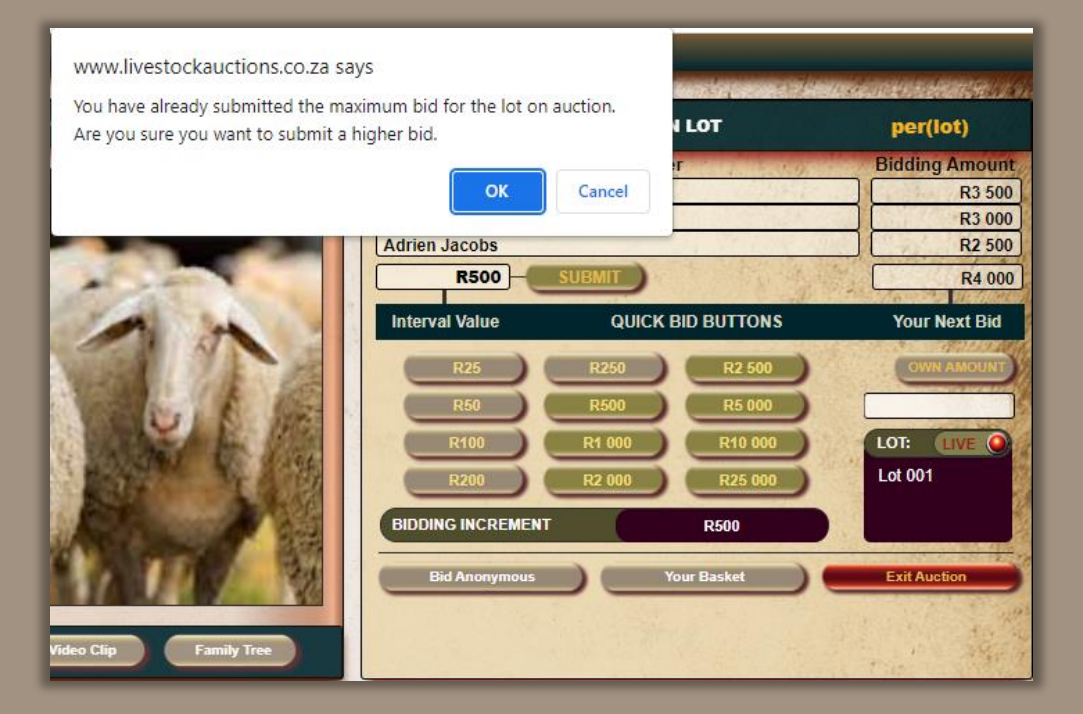

- Live Bidding is extremely dependant on good and stable signal. It can happen that you double click submit and an Error message will appear if you are the current highest bid.
- Selecting **OK** will continue your bid and therefore you will bid against yourself.
- By selecting **Cancel** you will revoke your second bid.

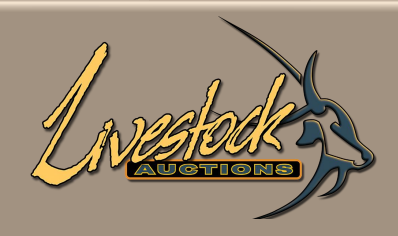

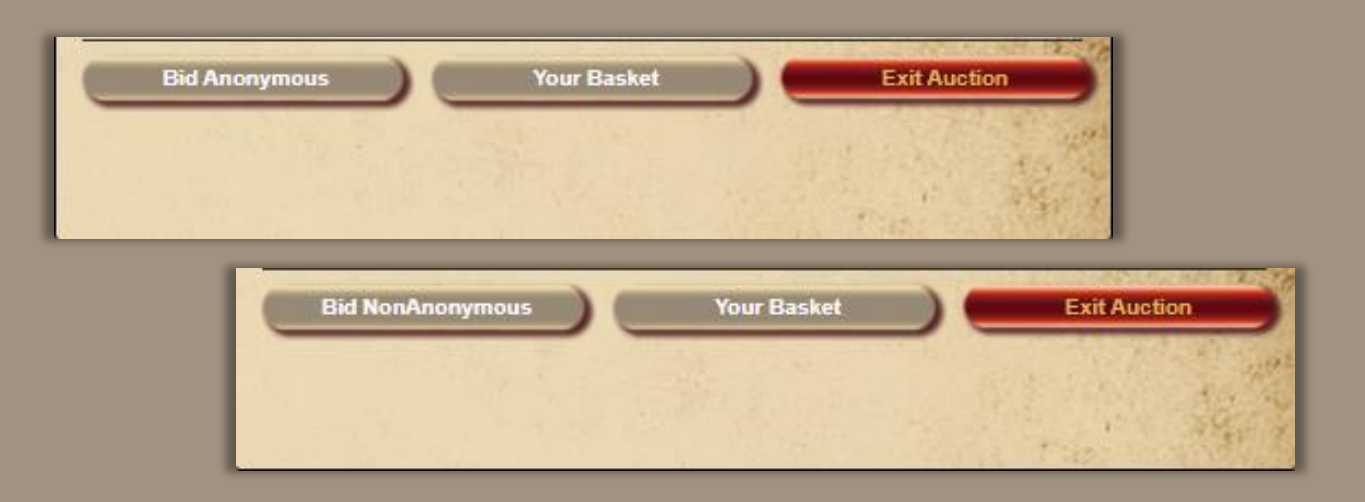

- You have the option to **Bid Anonymously**. When the display is " **Bid NonAnonymous**" then you are bidding Anonymously.
- Although you will see your own name every other bidder will only see your allocated Bidder Number for the Auction.
- The Auctioneer and Administrator will be able to see your name, but both will have a warning that you are bidding Anonymously.

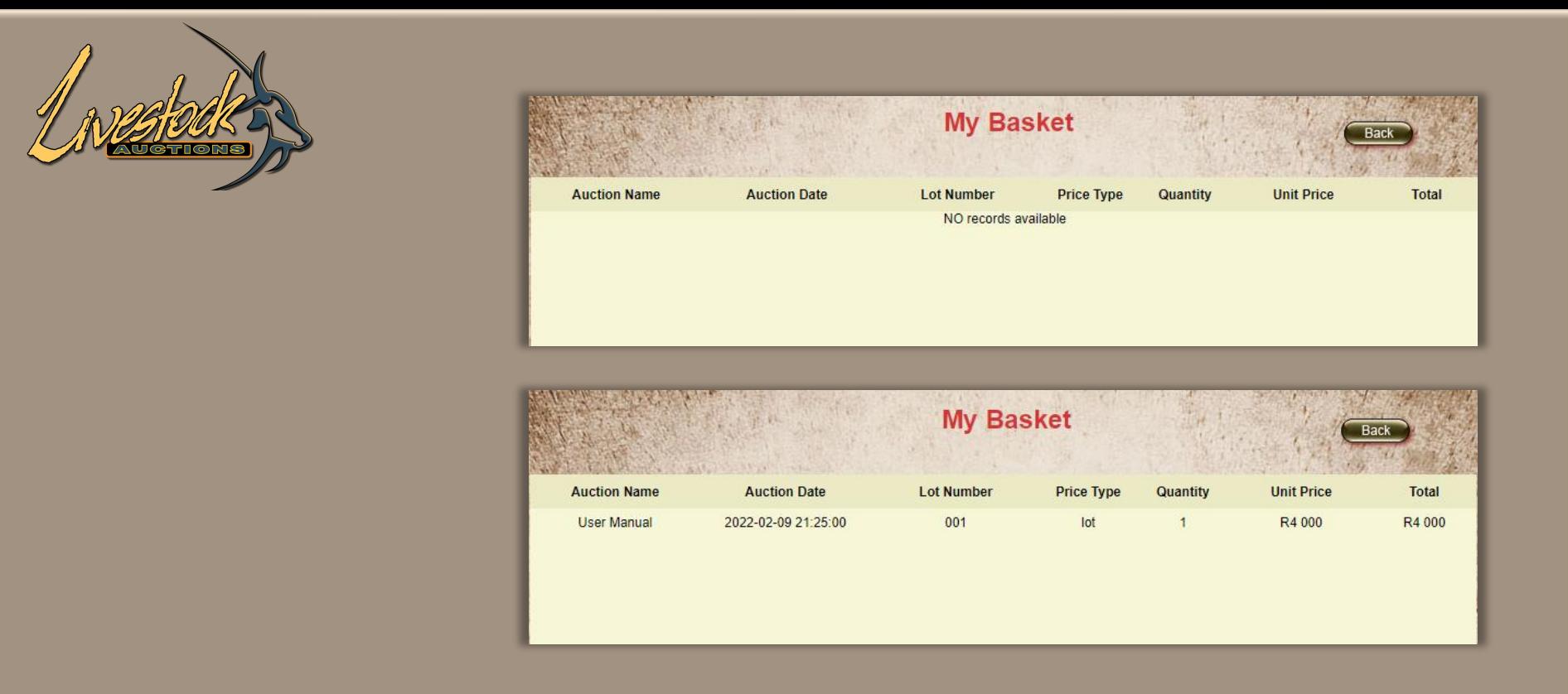

- A function that is available as the auction proceed is **My Basket**.
- If you are the successful bidder on the lot, the lot with the amount will display in **My Basket** as soon as the lot is closed by the Administrator.
- If the lot is not in your Basket, then the lot was not allocated to you.

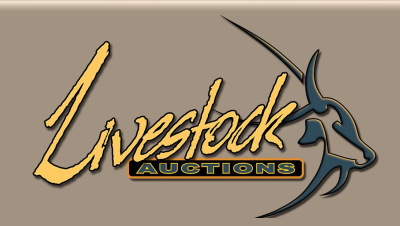

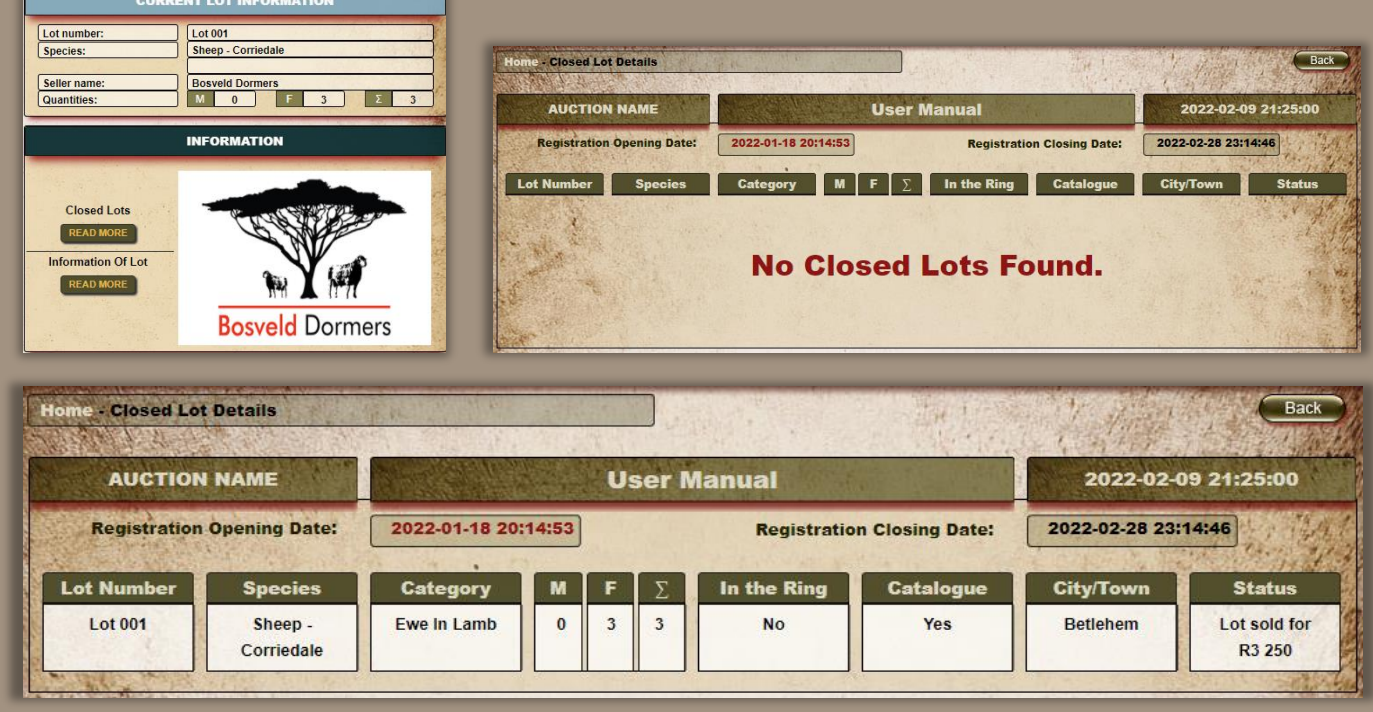

- As the auction proceed and Lot001 is either **Sold** or **Not Sold** the "**Closed Lots**" tab will accumulate auction data.
- Each lot will have an indication if it was **Sold** and at what value and if it was a **Not Sold**.

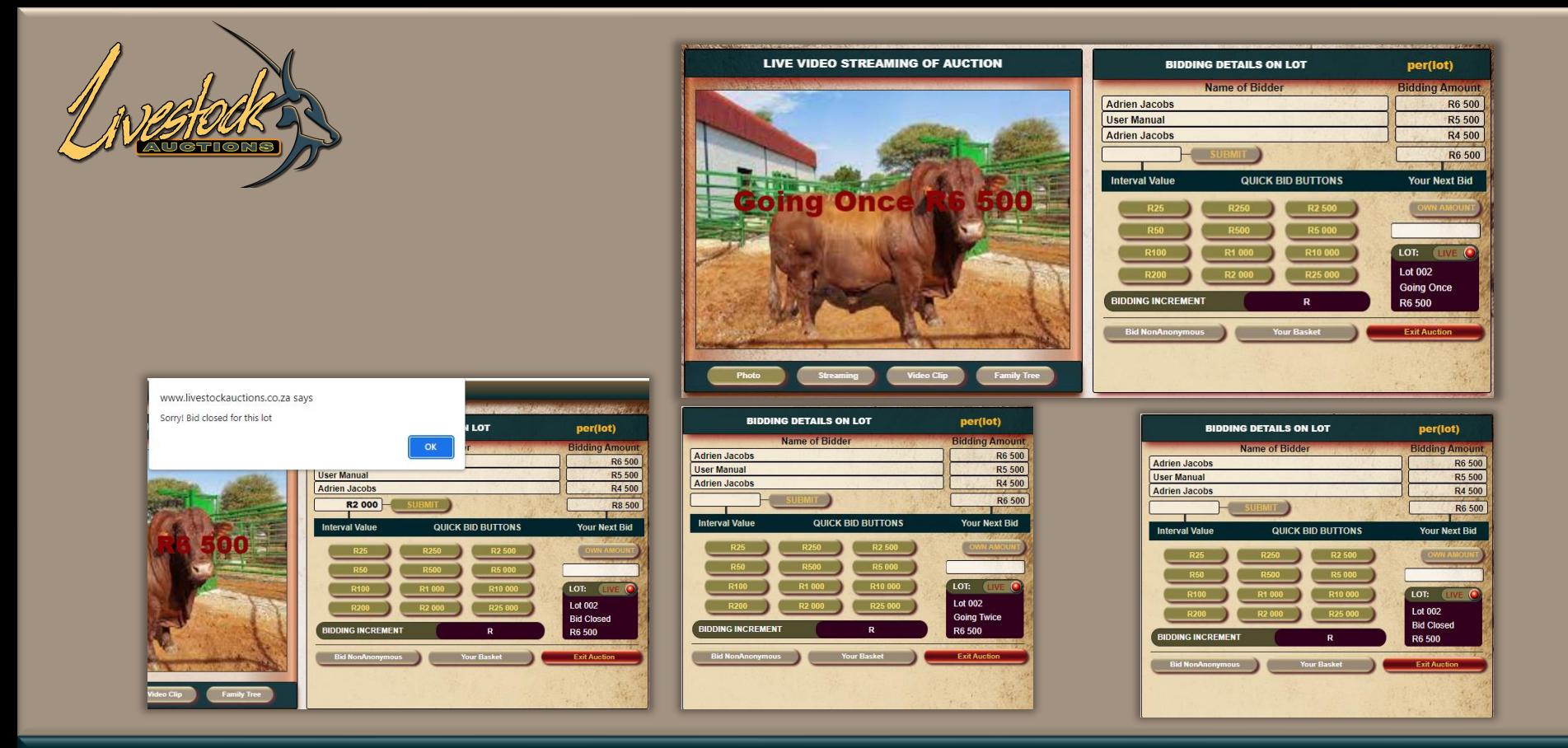

- As the Bidding proceed and gets to a point where the Auctioneer wants to close the lot the Administrator will Display Going Once, Going Twice, Bid Close.
- On Going Once, Going Twice the User can still bid but with **Bid Close** no more bids are allowed.
- It will display over the photo as well as the Lot: Live Block.
- When your streaming is on, you will also hear the Auctioneer closing the lot.

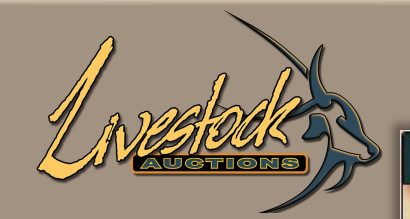

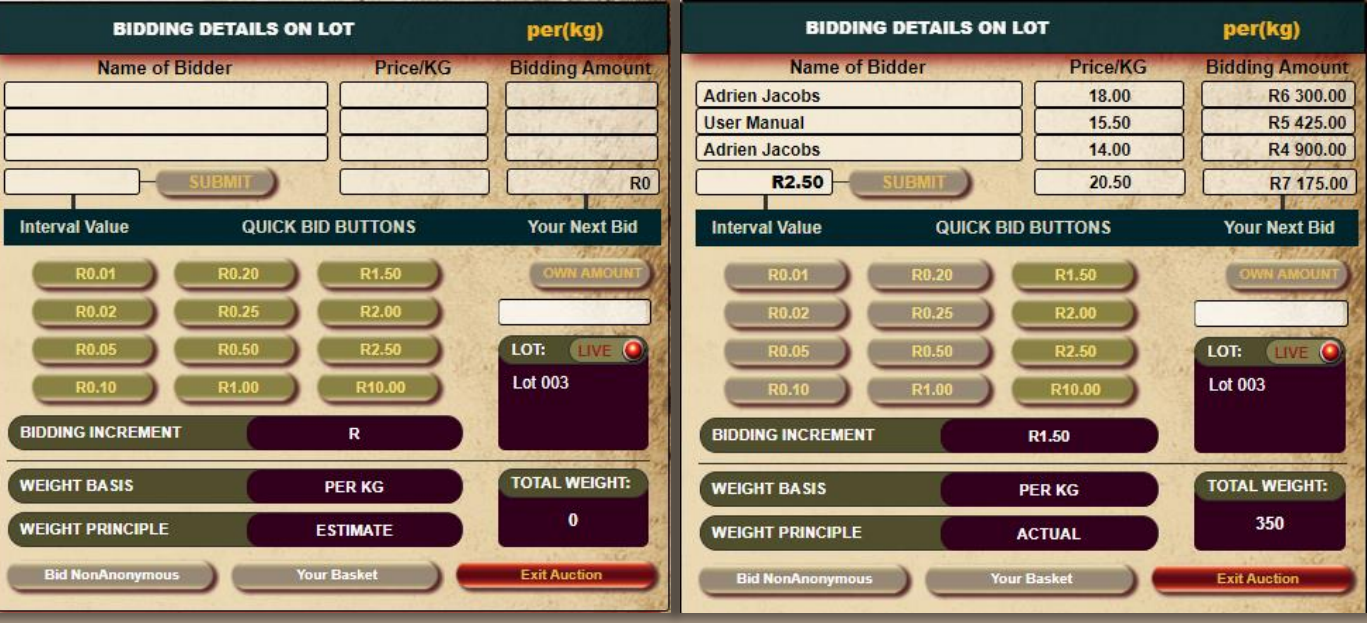

- The Auctioneer will close the lot in unison with the Administrator. The next lot will open, and Bidding will continue on Lot002.
- The Administrator can change a lot before bidding starts. He can change between per unit, per lot or per kg as the Weight basis of sale.

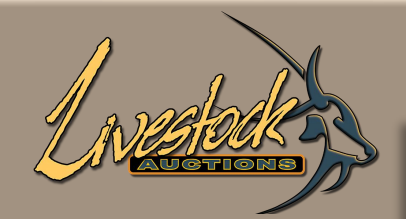

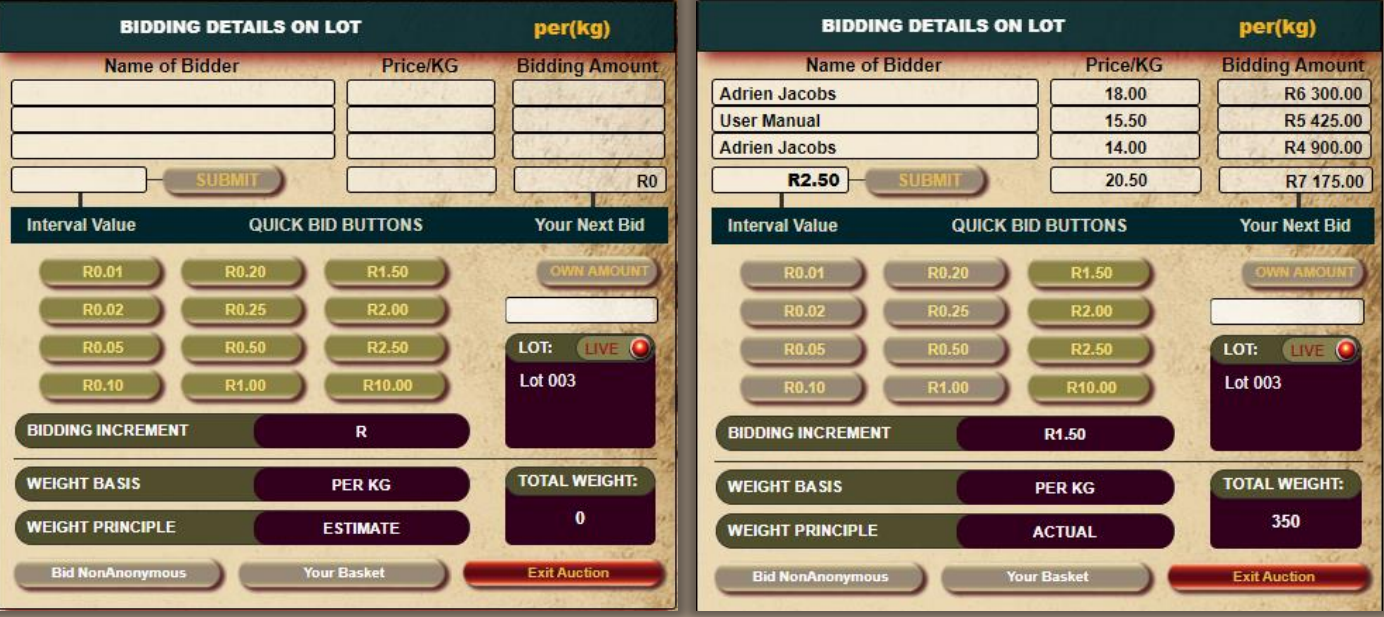

- This is more specific when bidding per kg. On lot loading the auction host and seller will never know the exact weight of an animal but on auction day as soon as the animals is placed on the scale, the exact weight will be inserted in the bidding screens.
- The indication will change from **Estimate Weight Principle** to **Actual Weight Principle**.
- Example when the lot was pre-loaded as per lot and the Administrator change it to per kg

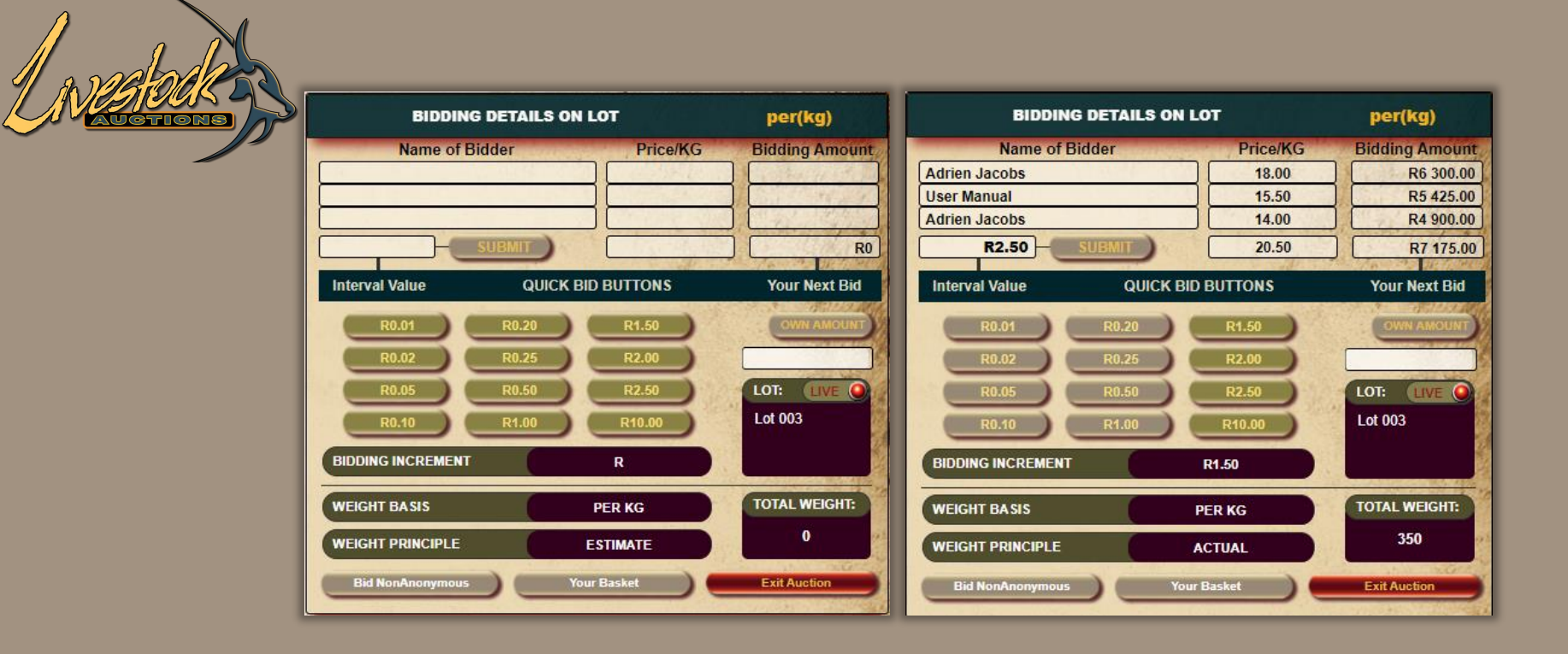

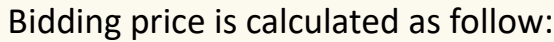

**Interval value** of R1.00

**Total Weight** of 350kg

**Current Price/KG** of R12

#### R12 of current price

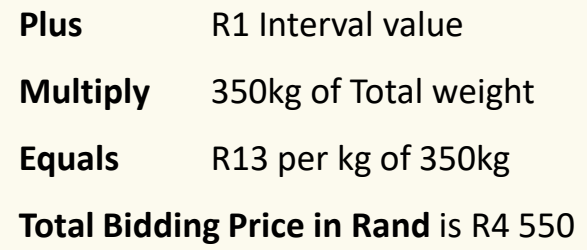

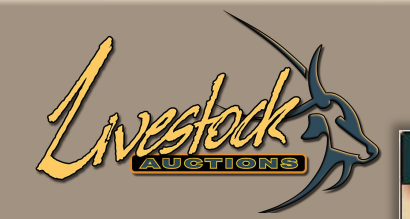

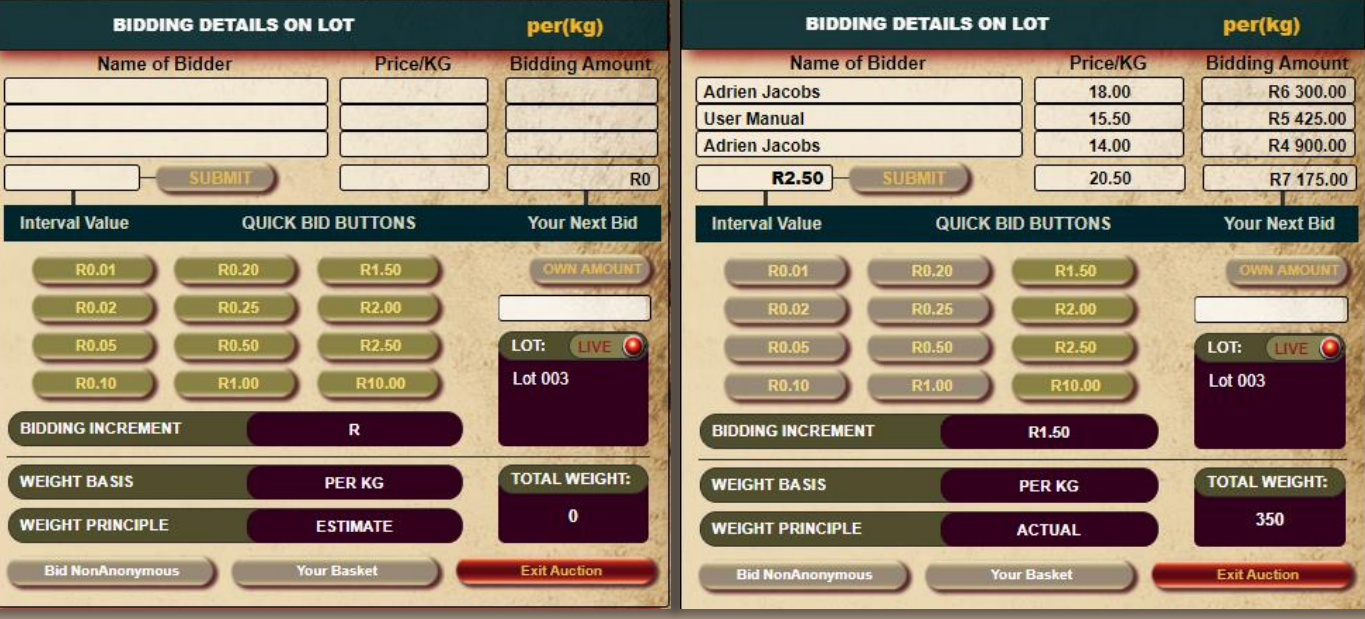

- The process of bidding and principles stays the same, just a function that the Administrator can utilize when a lots' Principles change on the day of the auction.
- **Max Bidding** is also available on Live Webcast Auctions.
- The idea behind Max Bidding is when you as Bidder is unable to bid during the auction and do not want to make use of the telephonic bidding option you can insert a max bid per lot.

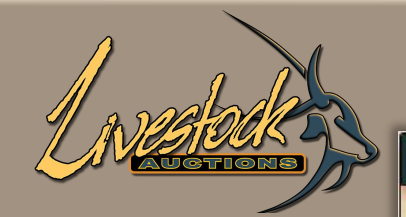

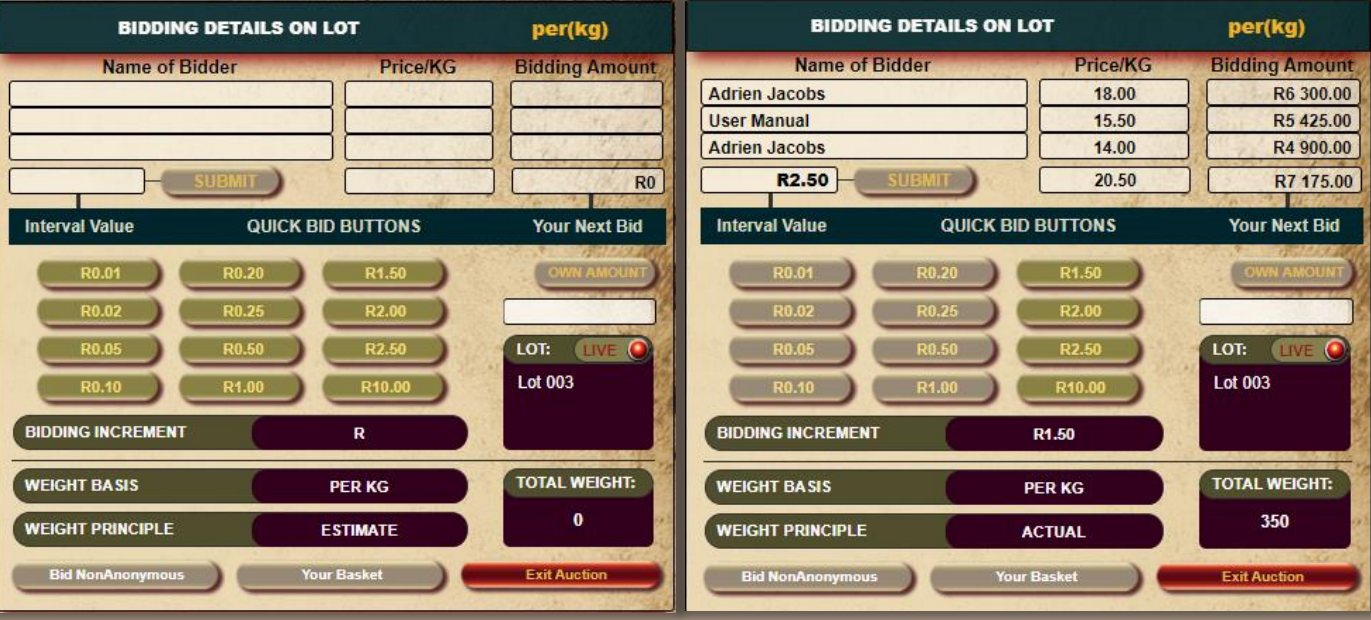

#### **Scenario 1**

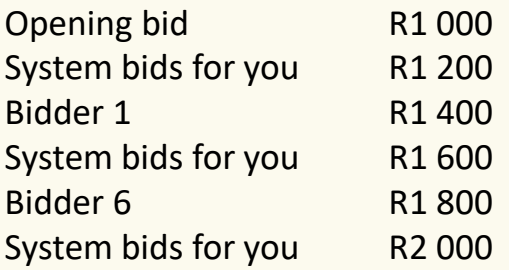

No more bidding, thus is the selling price R2 000 although you have selected to bid up to R3 000 for each ewe.

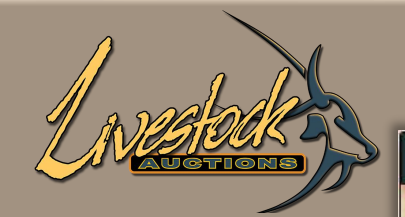

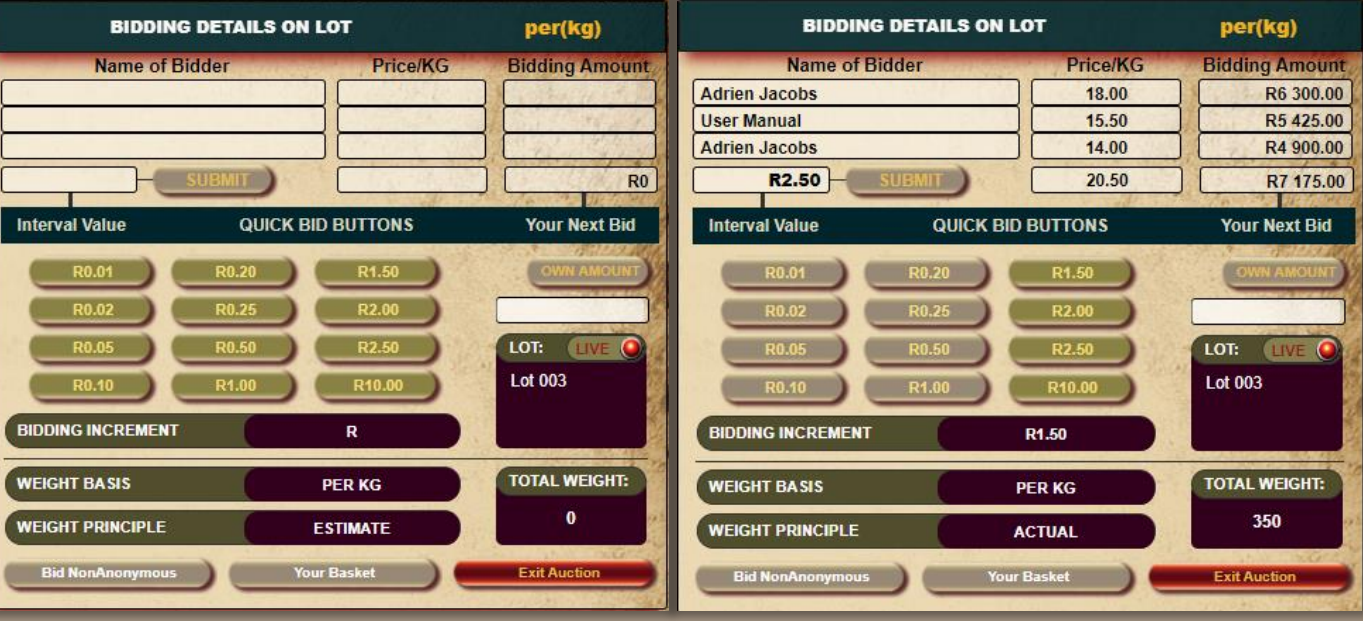

#### **Scenario 2**

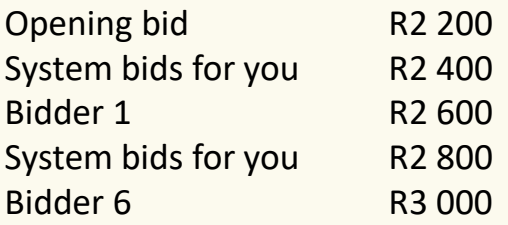

The system will not bid over your R3 000 selected value. Although your highest bid is also R3 000, the bidding increment is according to the different bidders and in this instance the bid will not be awarded to you but to Bidder 6.

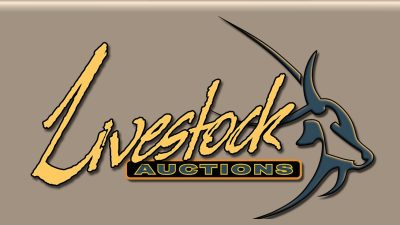

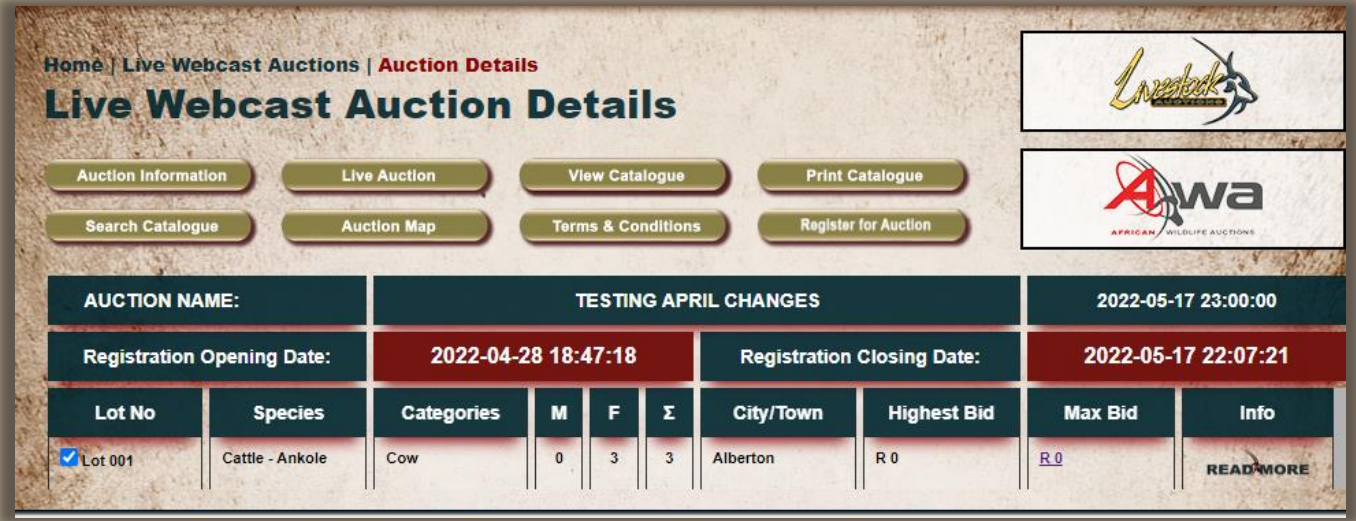

- Inserting a max bid.
- From the Auction detail page, you select the lot by clicking left of the Lot Number.

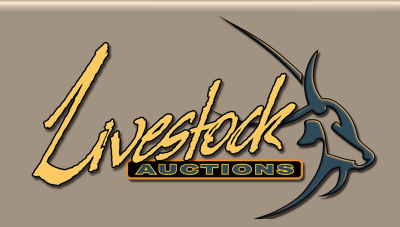

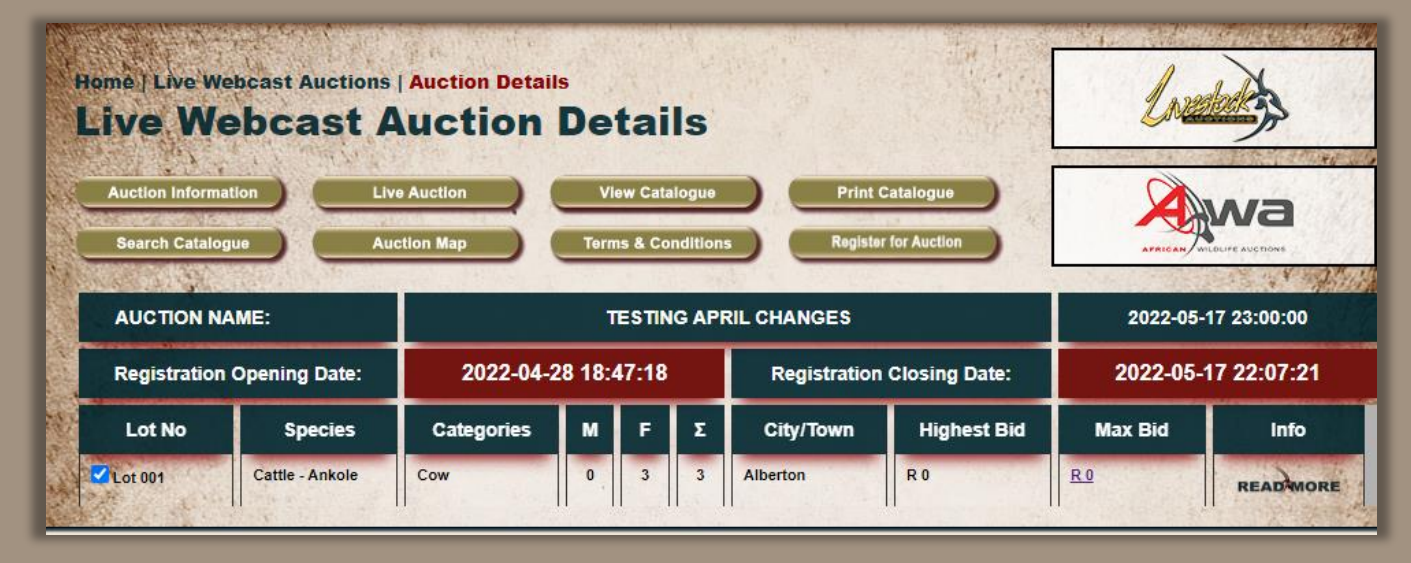

• Now click on the R0 in the Max Bid column and insert your max bid, click on **Submit**/**Cancel**.

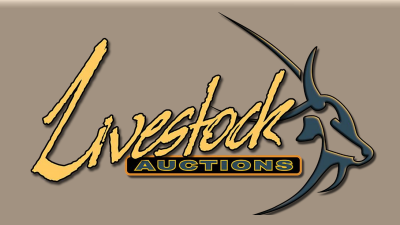

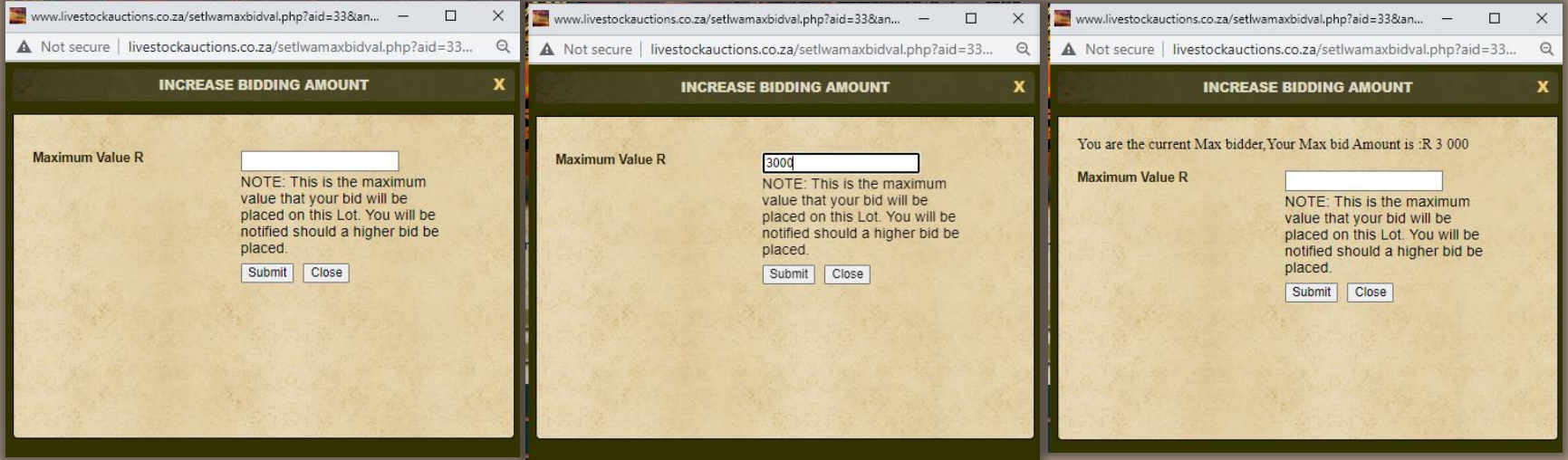

- Your bid is name accepted.
- Click on **Close**

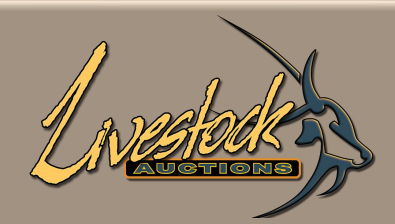

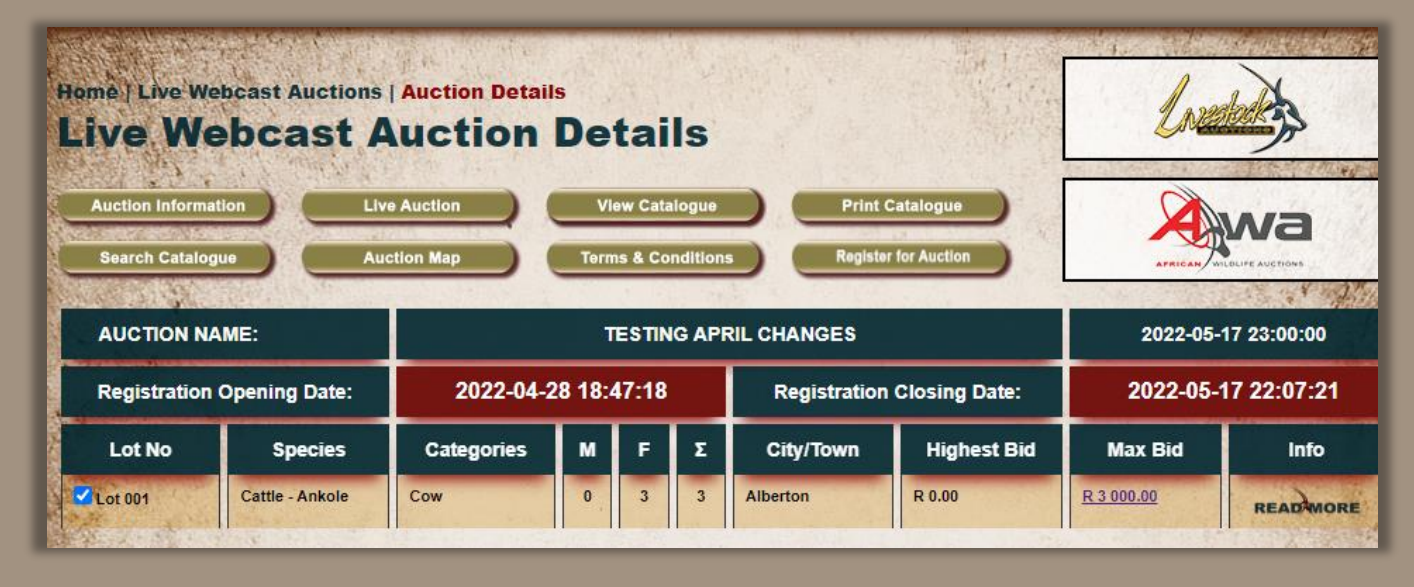

- Your max bid as well as the current highest bid if the lot is active is now displaying.
- You can at anytime before the start of the lot increase your max bid.
- When the lot is activated and bidding has started, the max bid can't be changed but you can manually continue to bid.

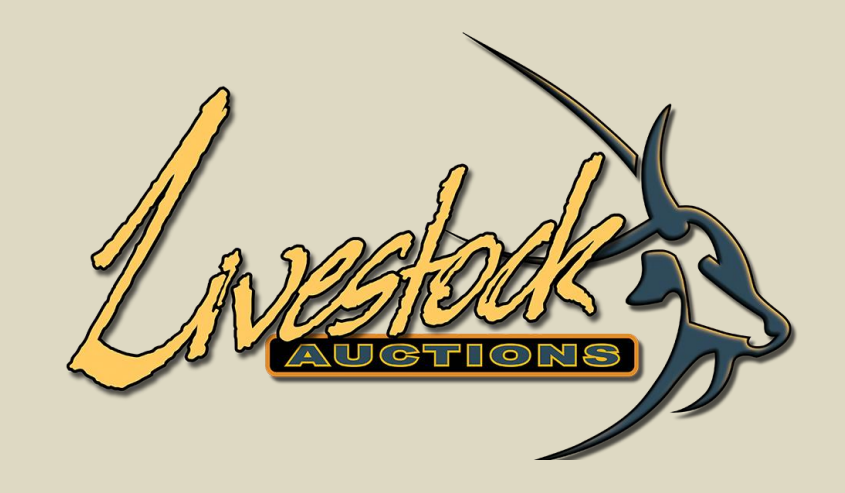

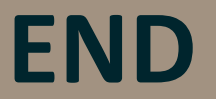

For assistance, please contact us on 082 416 8888